# La demande d'autorisation d'absence

## **Tutoriels**

Le formulaire de demande d'autorisation d'absence se présente maintenant sous la forme d'un document au format PDF avec des champs de saisie qu'il suffit de compléter.

En plus de la saisie d'informations dans les différents champs, il vous est proposé d'insérer une signature dans les champs prévus.

Ce tuto indique la marche à suivre pour la dernière version de deux logiciels : Adobe Acrobat Reader et Foxit Reader.

Les utilisateurs adeptes de la marque à la pomme trouveront une version Mac récente d'Acrobat Reader ou un logiciel tel que Skim ou autre !

### **Adobe Acrobat Reader DC**

Cette dernière version possède un certain nombre d'outils intéressants… Dont le « tampon »

Au préalable vous aurez scanné, affiché et copié (presse papier) votre image à l'aide

- De l'aperçu du système (puis clic droit sur l'image et « copier »)
- D'une application de traitement d'image comme Paint... : sélection rectangulaire de l'image puis « copier »...
- D'une application de traitement d'image comme Photofiltre... : clic droit sur l'image puis « copier »...
- Les utilisateurs de Mac sauront trouver une application équivalente dans leur système !

Ouvrir le fichier PDF « formulaire de demande d'autorisation d'absence ».

Dans le menu « Outils », sélectionner le tampon…

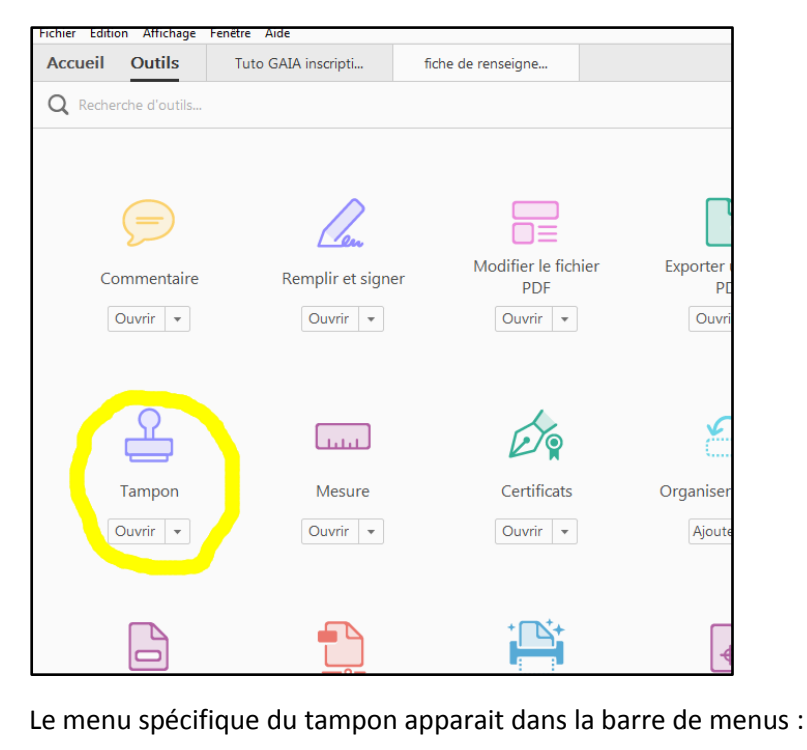

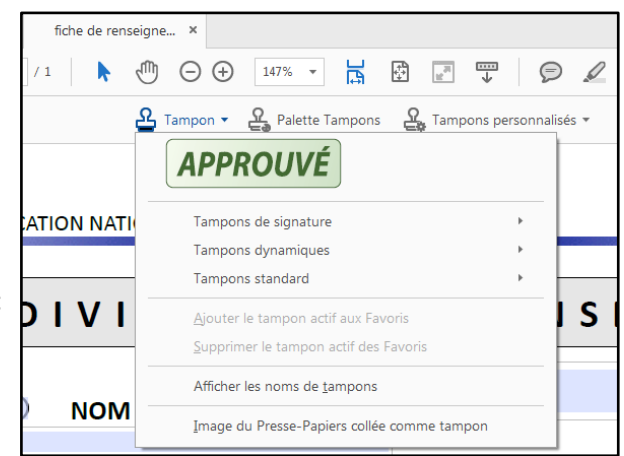

Choisir l'option « Image du presse-papiers collée comme tampon ».

Un tampon remplace le pointeur de la souris. Il suffit alors de cliquer sur les emplacements réservés à l'image. Il faudra certainement la redimensionner afin qu'elle rentre dans le cadre prévu.

#### **Foxit Reader (dernière version 7.3.6)**

Foxit est un lecteur gratuit de fichiers PDF.

L'insertion d'image est facile comme nous allons le montrer.

Il faut avant tout copier l'image dans le presse papier comme aperçu supra.

Lancer Foxit Reader et ouvrir le fichier pdf du formulaire.

Dans le menu COMMENTAIRE, cliquer sur l'icône Créer de la section « tampon ».

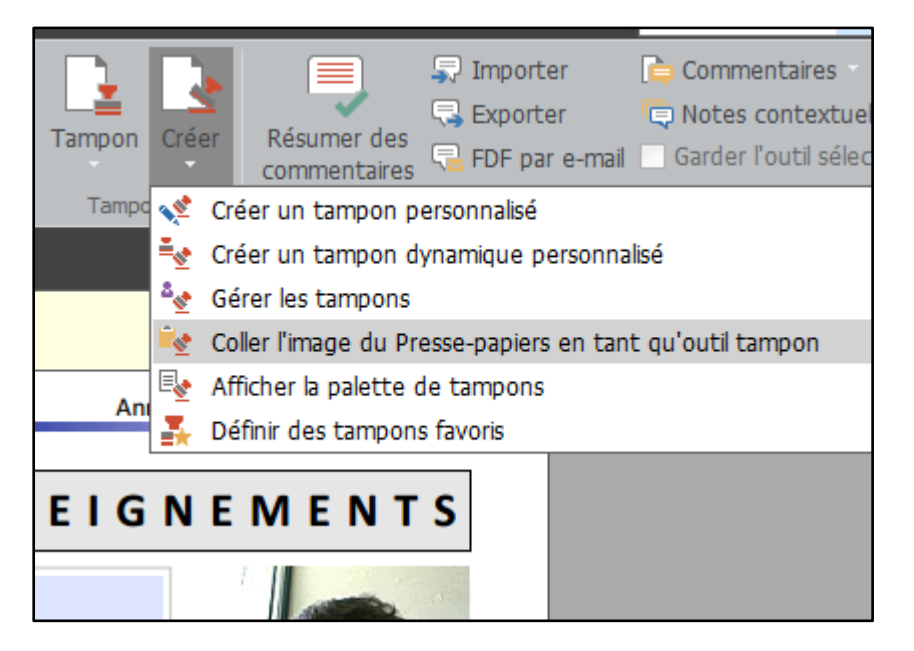

Choisir l'option « coller l'image du presse-papiers en tant qu'outil tampon ».

L'image apparait alors sur le document après un glissé. Il suffit alors de positionner et redimensionner l'image à l'aide des poignées.

Hormis cette opération à effectuer, il vous faut renseigner les différents champs du formulaire de la façon la plus exhaustive possible.

Une fois le document complété vous voudrez bien l'enregistrer en respectant la syntaxe suivante :

#### **« Nom de l'école »-« Nom »-« Prénom »- « autorisation-absence ».PDF**

… et l'envoyer en pièce jointe à la secrétaire de la circonscription : ce.9730155f@ac-guyane.fr